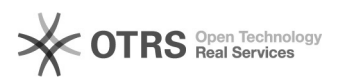

# BigBlueButton Konferenz betreten

# 09/18/2021 12:48:47

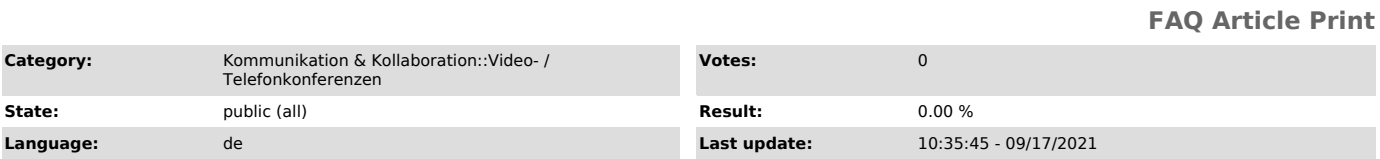

# *Keywords*

BigBlueButton

# *Solution (public)*

#### Einer BigBlueButton-Konferenz beitreten

Von den Organisierenden einer Konferenz erhalten Sie einen Link zum Beitritt inklusive Angaben zum Startzeitpunkt. Rufen Sie den Link in Ihrem Browser auf.<br>Falls die Konferenz noch nicht gestartet oder eine Zugangsbeschränkung<br>eingestellt wurde, können Sie nicht direkt beitreten und müssen ggf. bis Einlass warten. Außerdem ist ein Zutritt nicht mehr möglich, wenn die maximale Anzahl an Personen in der Konferenz erreicht ist.

Je nachdem, welches Portal zur Erstellung die Organisierenden genutzt haben, unterscheidet sich der Beitritt etwas. Sie können die Art des Portals am Zugangslink erkennen:

#### BigBlueButton-Portal

Self-Service-Portal

https://bbb.tu-dresden.de/b/abc-def-1gh-2ij https://selfservice.zih.tu-dresden.de/l/link.php?m=123456&p=ab12cd3e

#### BigBlueButton-Portal

Rufen Sie den Zugangslink in Ihrem Browser auf. Sie werden nun gebeten, Ihren<br>Namen einzugeben. Falls Sie im BigBlueButton-Portal angemeldet sind, wird<br>automatisch Ihr Name aus dem Profil übernommen. Melden Sie sich ggf. a Sie einen anderen Namen eingeben möchten.

Klicken Sie anschließend auf den Teilnehmen-Button. Wurde die Konferenz bereits gestartet, können Sie direkt beitreten.

Wurde die Konferenz noch nicht gestartet, erhalten Sie einen Hinweis und<br>werden auf die Warteliste gesetzt. Beim Start der Konferenz werden Sie<br>automatisch eingelassen. Wenn Sie die Warteliste verlassen möchten, schließen Sie einfach die Webseite.

### Self-Service-Portal

Die Konferenz wird fünf Minuten vor dem Startzeitpunkt erstellt. Für den Fall, dass die Konferenz noch nicht gestartet oder vorüber ist, erhalten Sie eine entsprechende Meldung und können nicht beitreten.

Benutzen Sie einen Zugangslink für Angehörige der TU Dresden, gelangen Sie<br>direkt in die Konferenz, sofern Sie bereits mit Ihrem ZIH-Login angemeldet<br>sind. Anderenfalls erscheint die Login-Webseite, wo Sie sich mit Ihrem ZIH-Login anmelden und anschließend zur Konferenz weitergeleitet werden.

ZIH-Anmeldebildschirm

Haben Sie einen Zugangslink für externe Teilnehmende erhalten, geben Sie Ihren Namen ein und akzeptieren die Nutzungsbedingungen. Nach Bestätigung werden Sie nun zur Konferenz weitergeleitet.

Anmeldung externer Teilnehmender

# Warteraum

Ist der Warteraum aktiviert, erhalten Sie standardmäßig die Meldung "Bitte<br>warten Sie, bis ein Moderator Ihre Teilnahme an der Konferenz freigibt.",<br>sofern die Organisierenden keine andere eingestellt haben.

Warteraum mit Standardnachricht